# How To Begin Using the "Remote Test Link" Telemedicine Capability

Following registration… you can begin 'Remote Testing' by contacting support at 888.750.6941 or at support@cnsvs.com and request that the CNS Vital Signs web-based assessment be turned on in your existing account. If you have problems getting started, we recommend you sign-up for an in-service webinar.

CNS Vital Signs web-based testing has embedded functionality that allows your clinic to administer the CNS Vital Signs neurocognitive assessment REMOTELY, from your account. This functionality allows busy offices to seamlessly administer out-ofoffice testing to patients e.g., telemedicine. Next make sure you have a functioning email client/app like…

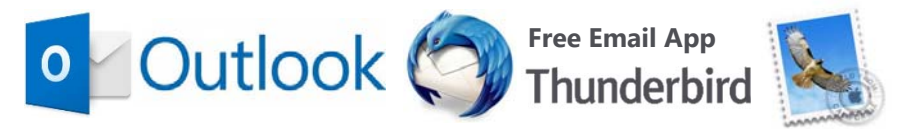

…for Windows or Apple OS.

**An email client/app is required for the secure 'Remote Testing' to function properly (browser based email will not work.)**

From your online testing console, your clinic's test coordinator or account administrator can generate a secure hyperlink (remote test link) and send it via your email client/app to your patients.

Your CNS Vital Signs Account Administrator or Test Coordinator(s) can access the ACCOUNT CONSOLE from the CNS Vital Signs homepage www.cnsvs.com by selecting "Sign in Manage Account" (upper right hand corner) and logging in.

> (888) 750-6941 support@cnsvs.com Sign In - Manage Account

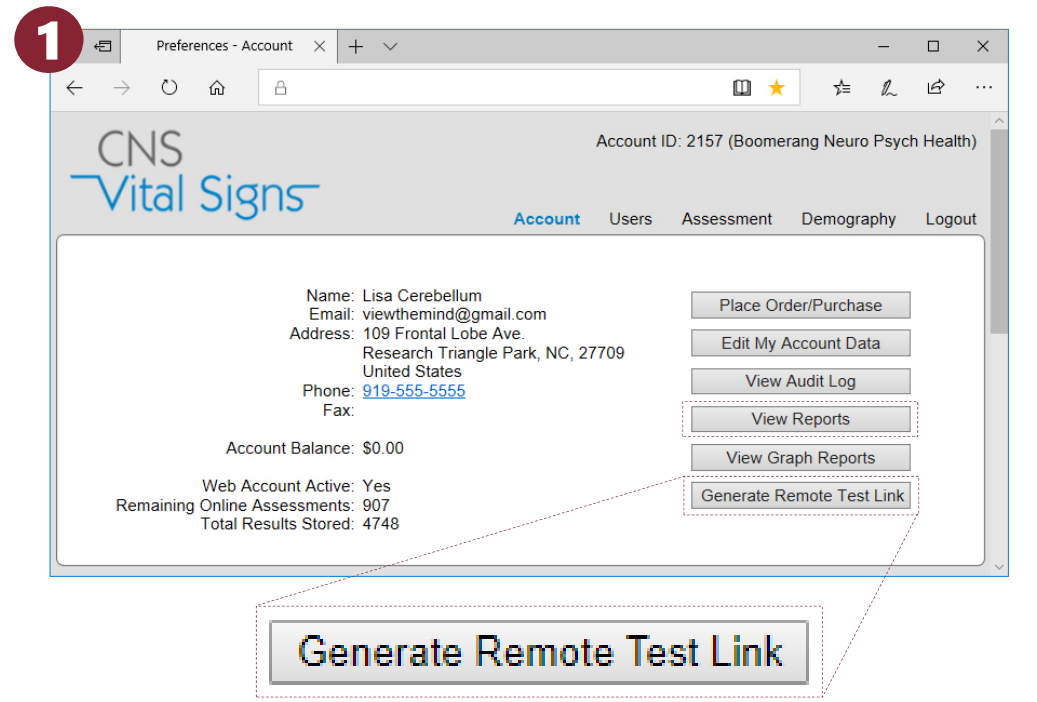

Once logged-in go to the **(1) 'Generate Remote Test Link'** bottom button on the right hand column.

Just as with the in-office testing, the results of the test battery will appear in your 'View Reports' windows immediately after testing is completed. The patient will NOT see their report at the end of the test battery.

If you are interested in learning more or testing out this new feature please contact us at support@cnsvs.com.

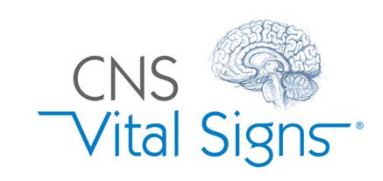

## CNSVS Online Remote Testing e.g., Telemedicine

#### **SELECT the 'Generate Remote Test Link' button**

## How To Remotely Test a Patient

Next ENTER:

- **(A) Enter Required Information**
- **(B) SELECT Language, Test Panel or Custom Configure a Testing Strategy.**
- **(C) Select Generate Remote Test Link**

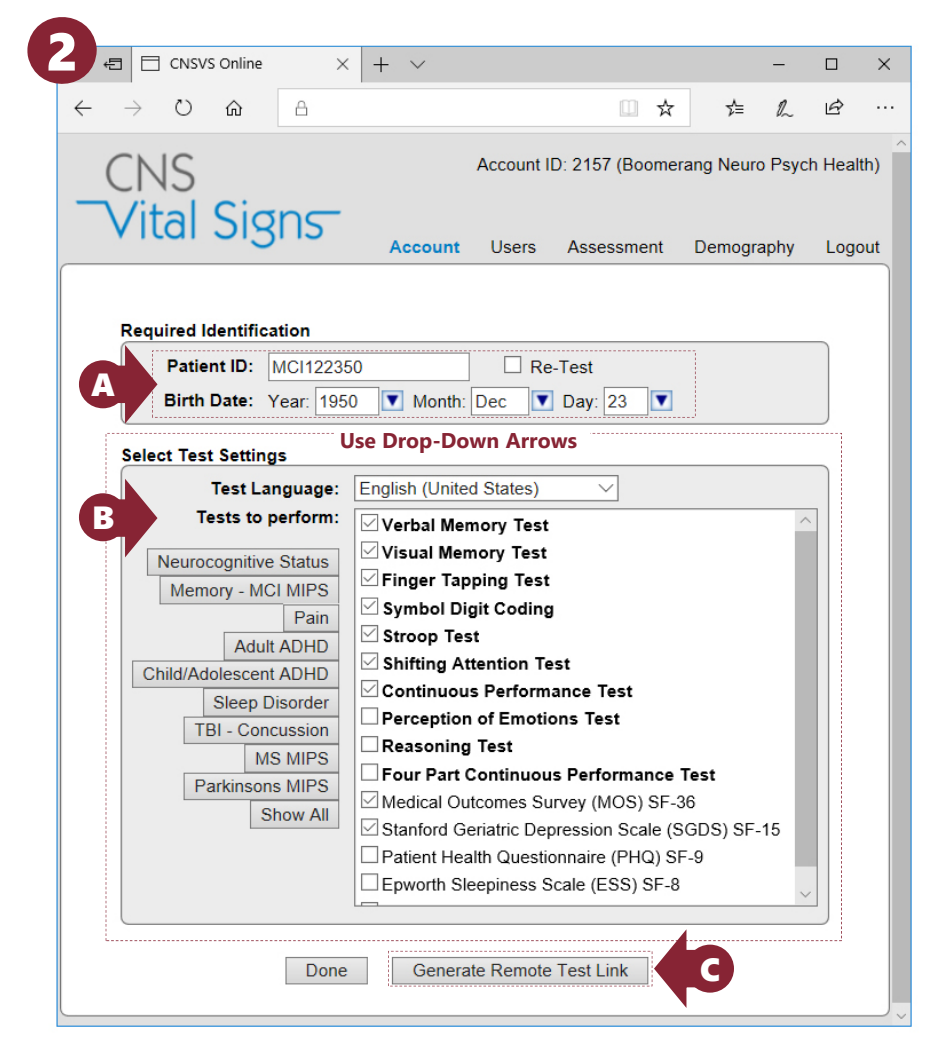

### **A remote email test link will appear in a listing at the top of the remote testing console.**

**(D) CLICK the 'Email Link'** This will automatically open an email message (#4 next page) that contains the remote test link.

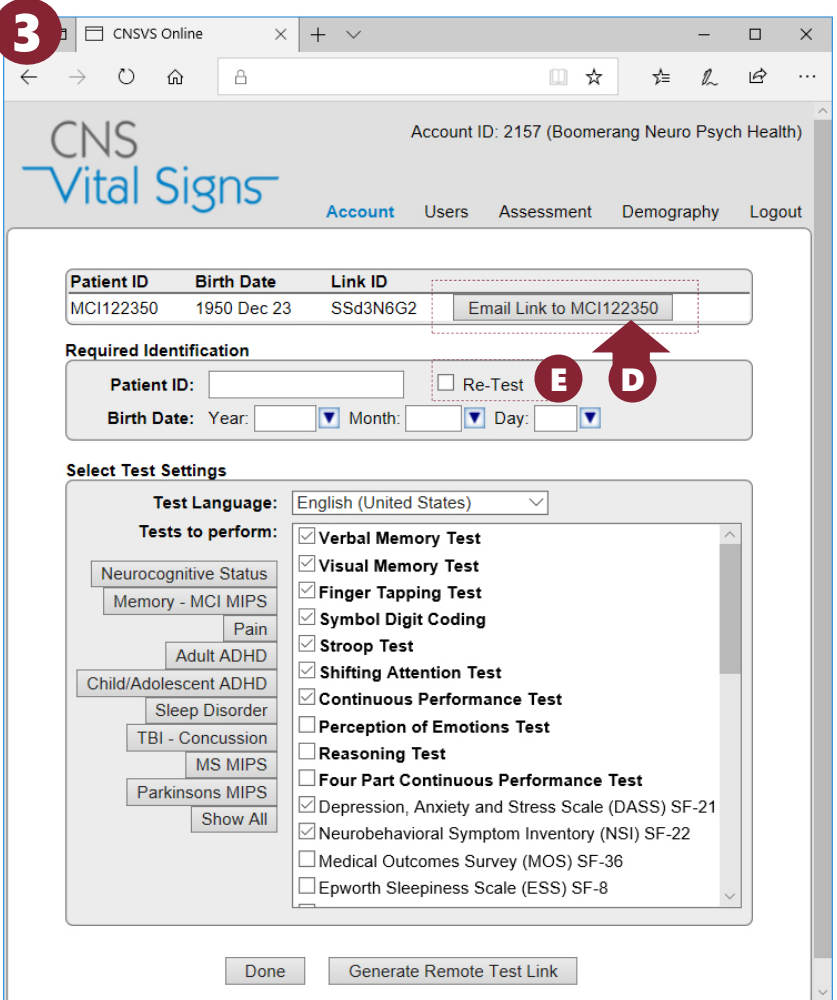

If the patient fails to complete the test battery after activating the remote test link, you can use the **(E) 'Re-test' function** to retest the patient within 24 hours without decrementing your account.

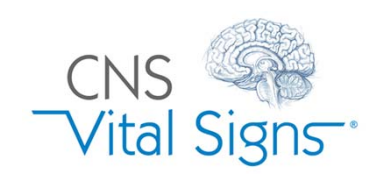

# CNSVS Online Remote Testing e.g., Telemedicine

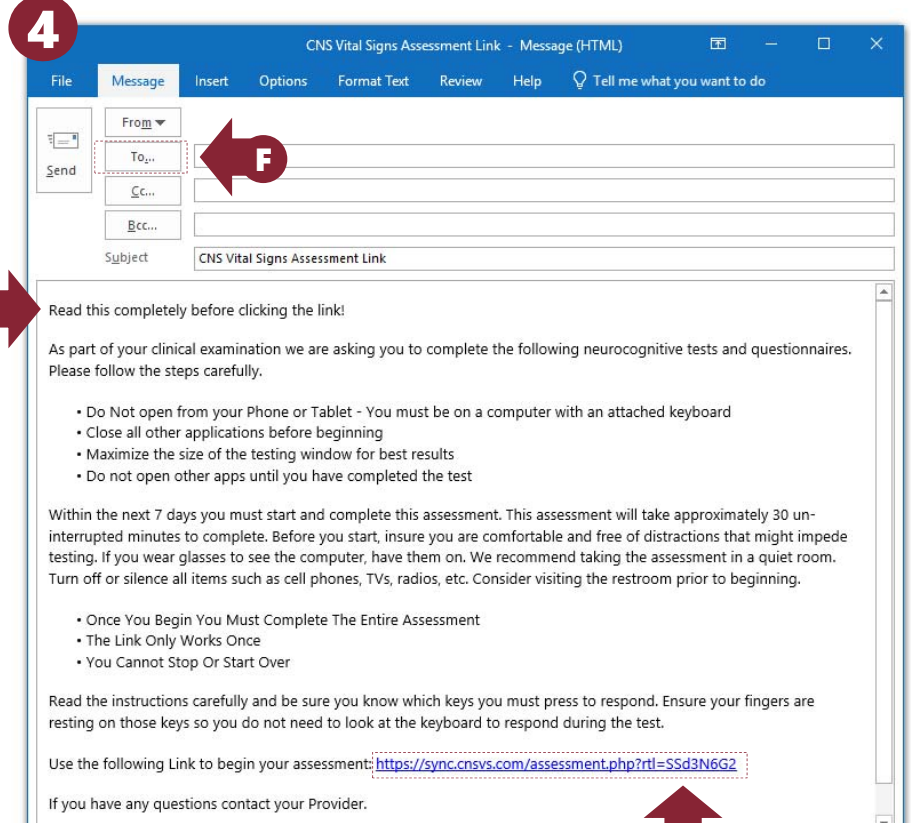

#### **(F) Enter the patient's e-mail address** and…

G

**(G)** include an **personalized patient instructions** in front of the "Read this completely before clicking the link."

**(H) CLICKING the 'Email Link.'** As soon as your patient activates a remote test link a…

**(I) 'Begin Assessment'** button is presented for the patient to begin testing. An assessment session will be decremented from your account.

If the patient fails to complete the test battery after activating the remote test link, you can use the retest function to retest the patient within 24 hours without decrementing your account.

How To Remotely Test a Patient Should a patient not activate the remote test link within 7 days, your account will not be charged for an assessment. A new remote test link will need to be generated and sent it to the patient should you still want the patient tested.

## **Remote Testing Considerations**

- $\checkmark$  Your Patients have 7 days to start and complete the assessment.
- $\checkmark$  Testing will take approximately 30 45 minutes of un-interrupted time.
- $\checkmark$  Once your patient begins testing they must complete the entire test battery. They cannot stop or start over.
- $\checkmark$  Before they start, patients should be comfortable and free of distractions that might impede testing. If your patients wear glasses to see the computer, they should have them on.
- $\checkmark$  Your patients should not take the test on a day when they are feeling unusually stressed, fatigued, sleep deprived or ill.
- $\checkmark$  The assessment should be taken in a quiet room. Turn off or silence all items such as cell phones, TVs, radios, etc.
- $\checkmark$  Consider visiting the restroom prior to beginning.
- **Remind patients to put forth their give their best effort!**

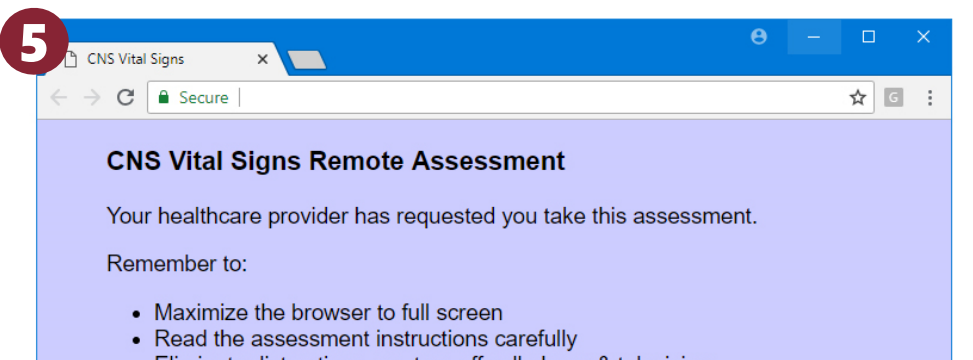

- Eliminate distractions e.g. turn off cell phone & television
- Once you begin, you must complete the entire assessment
- Give your best effort

**Begin Assessment** 

When you are ready to start press the Begin Assessment button.

# CNSVS Online Remote Testing e.g., Telemedicine

H